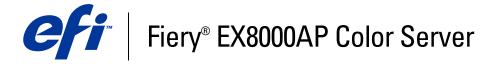

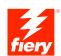

| Print Options |
|---------------|
|               |
|               |
|               |
|               |

© 2007 Electronics for Imaging, Inc. The information in this publication is covered under *Legal Notices* for this product.

45064765
15 May 2007

CONTENTS 3

# **CONTENTS**

| INTRODUCTION                                        | •  |
|-----------------------------------------------------|----|
| Terminology and conventions                         | -  |
| About this document                                 | (  |
| PRINT OPTIONS OVERVIEW                              | 7  |
| About printer drivers and printer description files | 7  |
| About print options                                 | 7  |
| Print option override hierarchy                     | 7  |
| Setting print options                               | 8  |
| PRINT OPTIONS                                       | Ģ  |
| Print options and settings                          | Ç  |
| Print setting constraints                           | Ç  |
| Customizing printer driver                          | 10 |
| Additional information                              | 25 |
| Auto Trapping                                       | 25 |
| Booklet Maker                                       | 25 |
| Center Margin                                       | 27 |
| Centering Adjustment                                | 27 |
| Collation                                           | 28 |
| Creep Adjustment                                    | 28 |
| Duplex                                              | 29 |
| Image Shift                                         | 30 |
| Scale                                               | 30 |
| User Authentication                                 | 33 |
| Index                                               | 33 |

INTRODUCTION 5

## **INTRODUCTION**

This document provides a description of the Fiery EX8000AP Color Server print options, with a brief overview of printer drivers and printer description files, and the print option hierarchy.

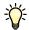

For information about supported operating systems and system requirements, see Welcome.

## Terminology and conventions

This document uses the following terminology and conventions.

| Term or convention                     | Refers to                                                                             |  |
|----------------------------------------|---------------------------------------------------------------------------------------|--|
| Aero                                   | Fiery EX8000AP (in illustrations and examples)                                        |  |
| Digital press                          | DocuColor 8000AP digital press                                                        |  |
| Fiery EX8000AP                         | Fiery EX8000AP Color Server                                                           |  |
| Mac OS                                 | Apple Mac OS X                                                                        |  |
| Titles in italics                      | Other books in this documentation set                                                 |  |
| Windows                                | Microsoft Windows 2000, Windows XP, Windows Server 2003                               |  |
| 7                                      | Topics for which additional information is available by starting Help in the software |  |
| ~~~~~~~~~~~~~~~~~~~~~~~~~~~~~~~~~~~~~~ | Tips and information                                                                  |  |
|                                        | Important information                                                                 |  |
|                                        | Important information about issues that can result in physical harm to you or others  |  |

Introduction 6

### About this document

This document is intended for users who want a description of all the Fiery EX8000AP print options. It also explains each print option and provides information about any constraints or requirements in effect. It covers the following topics:

- Information about printer drivers, PostScript printer description files (PPDs), and setting Fiery EX8000AP print options.
- Brief explanations of each print option, default settings, and any constraints or requirements.
- Further detail about specific print options.

## PRINT OPTIONS OVERVIEW

This chapter describes printer drivers and PPD (PostScript Printer Description) files, Fiery EX8000AP print options, and locations for setting print options.

### About printer drivers and printer description files

The Fiery EX8000AP receives files from computers on the network, processes (RIPs) the files, and then sends them to the digital press. Windows and Mac OS computers communicate with the Fiery EX8000AP by means of a printer driver and PPD files.

A printer driver manages printing communication between your application and the printer. It interprets the instructions generated by the application, merges those instructions with printer-specific options you set, and then translates all information into Adobe PostScript, a language the printer understands. In other words, the printer driver writes a PostScript file based on your original file and the options you set from the Print dialog box.

A printer driver also allows you to select print options for your digital press. To do this, the printer driver must be matched with a PPD file for your Fiery EX8000AP. A PPD file contains information about the features and capabilities of a particular device (for example, what paper sizes and media types are supported). The printer driver reads the information in the PPD file and presents the information to you in the form of options you select in the Print dialog box. The PPD file for the Fiery EX8000AP includes information about the features of both the digital press and the Fiery EX8000AP. For information about the specific print options for the Fiery EX8000AP, see the table that begins on page 11.

## **About print options**

Print options give you access to the special features of your digital press and the Fiery EX8000AP. Print options can be specified in several places—in Fiery EX8000AP Setup, from the printing application, ColorWise Pro Tools, Hot Folders, or Command WorkStation.

#### Print option override hierarchy

The override hierarchy is as follows:

- A user's printer driver settings override the Fiery EX8000AP Setup and ColorWise Pro Tools settings.
- Settings assigned to Hot Folders override the user's printer driver settings.
- Settings made from Command WorkStation override the user's printer driver settings.

## **Setting print options**

• During Setup

Some settings are specified during Setup by the administrator. For information about the current default server settings, contact the administrator or the operator.

From ColorWise Pro Tools

Set the default CMYK Simulation Profile, CMYK Simulation Method, RGB Source Profile, RGB Separation, Output Profile, Rendering Style, Spot Color Matching, Print Gray Using Black Only (for CMYK and RGB), Black Text/Graphics, and Black Overprint settings. For more information about using ColorWise Pro Tools, see Color Printing.

From applications

With the Adobe PostScript printer drivers, you can specify job settings when you print a job. For information about specifying job settings from Windows applications, see Printing from Windows. For information about specifying job settings from Mac OS applications, see Printing from Mac OS.

From Hot Folders

Assign a group of print options to a Hot Folder. When you specify print options for a Hot Folder, the print options are assigned to all jobs sent through that Hot Folder. These print options override any default options.

For more information, see Hot Folders Help.

Overrides from Command WorkStation

To change job settings from Command WorkStation, double-click a job to display the Properties dialog box.

For more information about Command WorkStation, see Command WorkStation Help.

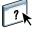

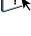

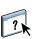

## PRINT OPTIONS

This chapter explains the Fiery EX8000AP print options, default settings, and any constraints or requirements. It also provides more detailed descriptions of specific print options, beginning on page 25.

## Print options and settings

In the following table, underlined settings in the Option and settings column indicate default printer driver settings (PPD defaults). If you do not use the printer driver interface to configure a particular option, the Fiery EX8000AP prints the job with the underlined setting.

For options that you configure in Setup from Command WorkStation, Configure, or ColorWise Pro Tools, choosing Printer's default results in the Fiery EX8000AP printing the job with the setting you specified in Setup. For options that cannot be configured in Setup, the Fiery EX8000AP prints the job with a preconfigured Printer's default setting. For more information, see the Requirements, constraints, and information column in the table.

To determine the current Setup defaults, print the Configuration page from Command WorkStation. For information on printing a Configuration page, see *Configuration and Setup*.

In the following table, the Printer driver location column lists where to find the print option in the Windows 2000/XP printer driver. To locate the same options in the Mac OS X printer driver, select either ColorWise (for color print options and expert color settings) or Printer Features, which allows you to select various panes (Job Info, Layout, Media, etc.) from the Feature Sets sub-menus.

#### **Print setting constraints**

In the printer driver, settings that appear in red indicate a "constraint," meaning that the print option depends on another print option setting. For example, if you select certain Booklet Maker layouts, such as Saddle or Perfect, the Duplex (two-sided) print option must be set to a particular setting. When there is a constraint, the settings appear in red and a conflict pane alerts you, allowing you to change settings automatically.

The settings that appear in red in the printer driver may also indicate installable options that require initial installation. For information on installable options, see *Printing from Windows* and *Printing from Mac OS*.

## Customizing printer driver

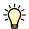

The Basic pane allows you to customize the printer driver using shortcuts (up to 16) for frequently used print options. To add shortcuts to the Basic pane, select Customize (button located upper right corner), highlight the print option, and then click Add or Remove. To reposition shortcuts on the Basic pane, highlight the print option and click Move Up or Move Down.

| Option and settings<br>(default setting is underlined)                      | Printer driver location | Description                                                                                                    | Requirements, constraints, and information                                                                |
|-----------------------------------------------------------------------------|-------------------------|----------------------------------------------------------------------------------------------------|----------------------------------------------------------------------------------------------------|
| 2-Color Print Mapping<br>Off/On                                             | ColorWise               | Enable this option to print a two-color job to a two-color device by mapping the colors in the job to the colors that are already created on the device.                                       | For more informations, see <i>Graphic Arts Package</i> .                                                  |
| Auto Trapping<br>Off/On                                                     | ColorWise               | Specify whether the job should automatically trap text, graphics, and images to prevent white gaps in surrounding areas.                                                                       | For more information, see page 25.                                                                        |
| Black Detection<br>On/Off                                                   | ColorWise               | Specify whether or not to detect black-and-white pages before printing your job.                                                                                                    | For more information, see <i>Color Printing</i> .                                                         |
|                                                                             |                         | Select Off if your job consists of black only text pages combined with a significant number of color pages.                                                                                    |                                                                                                    |
|                                                                             |                         | Select On if the job is predominantly black and white.                                                                                                    |                                                                                                    |
| Black Overprint Printer's default [Text/Graphics]/ Off/ Text/ Text/Graphics | ColorWise               | Specify the type of black overprint style.  Select Text to overprint black text.                                                                                                    | To access this option, click Expert<br>Settings.                                                          |
|                                                                             |                         | Select Text/Graphics to overprint black text and graphics.                                                                                                    | If this option is set to Text or Text/<br>Graphics, the Combine Separations<br>option must be set to Off. |
|                                                                             |                         |                                                                                                    | To select this option, Black Text/Graphics must be set to Pure Black On.                                  |
|                                                                             |                         |                                                                                                    | For more information, see <i>Color Printing</i> .                                                         |
| Black Text/Graphics<br>Printer's default [Pure Black On]/                   | ColorWise               | Select Normal to print black text and graphics as a four-color black using                                                                                                    | To access this option, click Expert<br>Settings.                                                          |
| Normal/Pure Black On/<br>Rich Black On                                      |                         | C, M, Y, and K toner, and to use normal PostScript rendering.                                                                                                    | This option is automatically set to On if the Black Overprint option is enabled.                          |
|                                                                             |                         | Select Pure Black On to print black text<br>and graphics as a one-color black, using<br>black toner only.                                                                                      | For more information, see <i>Color Printing</i> .                                                         |
|                                                                             |                         | Select Rich Black On to print black text<br>and graphics as richer looking black, by<br>layering a small amount of Cyan toner<br>underneath the black toner, to make the<br>black even darker. |                                                                                                    |

| Option and settings<br>(default setting is underlined)                                                                                                    | Printer driver location | Description                                                                                                    | Requirements, constraints, and information                                                                                                    |
|----------------------------------------------------------------------------------------------------|-------------------------|----------------------------------------------------------------------------------------------------|----------------------------------------------------------------------------------------------------|
| Booklet Best Fit<br>On/Off                                                                                                    | Layout                  | Specify to scale up or down the page content to maximize paper usage and ensure that all page content appears.                | This option is only available with the Booklet Maker print option selected.                                                                    |
|                                                                                                    |                         | Select Off if you do not want the page content to be scaled. If you select Off, you may notice unwanted clipping.             | <b>NOTE:</b> If Booklet Best Fit is set to Off, make sure you select the actual print size of your document output using the Page Size option. |
|                                                                                                    |                         | Select On when the original document size is to be printed on the same paper size by reducing the imageable area by one half. |                                                                                                    |
| Booklet Cover Source Same as job/Auto Select/Tray 1/ Tray 2/ Tray 3/Tray 4                                                                                                    | Layout                  | Select a paper tray to use for front and back booklet covers.                                                                 |                                                                                                    |
| Booklet Maker None/Saddle/Saddle (Right Binding)/ Perfect/Perfect (Right Binding)/Nested Saddle/ Nested Saddle (Right Binding)/ Gang-up - Speed Print/ Gang-up - Double Print | Layout                  | Specify how to arrange the pages of the job in special booklet layouts for folding or cutting after printing.                 | For more information on Booklet Maker, see page 25.                                                                                            |
| Booklet Maker: Back Cover<br>None/Print on Front Only/                                                                                                    | Layout                  | Specify if you want to print a back cover at the end of your booklet print job.                                               | This option is only available with the Booklet Maker print option selected.                                                                    |
| Print on Back Only/Print Both/<br>Blank                                                                                                    |                         | Specify Print on Front Only if you want to print on the front of the back cover.                                              | To print covers for non-booklet print jobs, use the Mixed Media feature.                                                                       |
|                                                                                                    |                         | Specify Print on Back Only if you want to print on the back of the back cover.                                                | For more information on Booklet Maker, see page 25.                                                                                            |
|                                                                                                    |                         | Specify Print Both if you want to print on the back and the front of the back cover.                                          |                                                                                                    |
|                                                                                                    |                         | Specify Blank if you want a blank back cover.                                                                                 |                                                                                                    |
| Booklet Maker: Front Cover<br>None/Print on Front Only/<br>Print on Back Only/Print Both/<br>Blank                                                                            | Layout                  | Specify if you want to print a front cover at the beginning of your booklet print job.                                        | This option is only available with the Booklet Maker print option selected.                                                                    |
|                                                                                                    |                         | Specify Print on Front Only if you want to print on the front of the front cover.                                             | To print covers for non-booklet print jobs, use the Mixed Media feature.                                                                       |
|                                                                                                    |                         | Specify Print on Back Only if you want to print on the back of the front cover.                                               | For more information on Booklet Maker, see page 25.                                                                                            |
|                                                                                                    |                         | Specify Print Both if you want to print on the back and the front of the front cover.                                         |                                                                                                    |
|                                                                                                    |                         | Specify Blank if you want a blank front cover.                                                                                |                                                                                                    |

| Option and settings<br>(default setting is underlined)                                                                                          | Printer driver location | Description                                                                                                    | Requirements, constraints, and information                                  |
|----------------------------------------------------------------------------------------------------|-------------------------|----------------------------------------------------------------------------------------------------|-----------------------------------------------------------------------------|
| Border<br>None/Single Hairline/Single Thin<br>Line/Double Hairline/Double Thin<br>Hairline                                                      |                         | Specify type to print borders at page margins.                                                                                                    | This option is available only for Mac OS X.                                 |
| Brightness<br>Printer's default [100% Normal]                                                                                                   | Image                   | Use this option to adjust the brightness of image.                                                                                                    |                                                                             |
| 85% Lightest/90% Lighter/<br>95% Light/100% Normal/<br>105% Dark/110% Darker/<br>115% Darkest                                                   |                         | Select 85% for a substantially lighter image, 115% for a substantially darker image, or select one of the settings in between.                                                                                                    |                                                                             |
| Center Margin<br>0.00-1.97 (inches)                                                                                                    | Layout                  | Specify a <i>fixed</i> margin value (millimeters or inches) at the folding line for booklet                                                                                                    | This option is only available with the Booklet Maker print option selected. |
| <u>0</u> -50 (millimeters)                                                                                                    |                         | printing.                                                                                                    | For more information, see page 27.                                          |
| Centering Adjustment <u>Middle</u> / Top/Bottom/ Left/Right/ Top Left/ Top Right/ Bottom Left/ Bottom Right                                     | Layout                  | Specify how to position the images on the page, relative to page margins, for booklet printing.                                                                                                    | This option is only available with the Booklet Maker print option selected. |
| CMYK Simulation Method<br>Printer's default [Full (Output                                                                                       | ColorWise               | Specify the simulation method for CMYK print jobs.                                                                                                    | To access this option, click Expert Settings.                               |
| GCR)]/<br>Full (Output GCR)/<br>Full (Source GCR)/<br>Quick                                                                                     |                         | Select Full (Source GCR) for a more complete and accurate simulation. Full (Source GCR) applies colorimetric transformations that adjust hue as well as output density and produces output that maintains the same amount of black as the source document. | For more information, see Color Printing.                                   |
|                                                                                                    |                         | Select Full (Output GCR) to apply the same simulation method as Full (Source GCR), except that the output produced contains a black amount determined by the Output Profile.                                                                               |                                                                             |
|                                                                                                    |                         | Select Quick to use one-dimensional transfer curves to adjust density output of individual color channels.                                                                                                    |                                                                             |
| CMYK Simulation Profile<br>Printer's default [ISO Coated]/                                                                                      | ColorWise               | Specify the simulation goal you want for the current print job.                                                                                                    | To access this option, click Expert Settings.                               |
| DIC/Euroscale/ISO Coated/ ISO Uncoated/JMPA ver. 2/ SWOP-Coated/TOYO-Offset Coated 2.0/Enterprise CMYK by Splash/ Simulation 1-10/ColorWise OFF |                         |                                                                                                    | For more information, see <i>Color Printing</i> .                           |

| Option and settings<br>(default setting is underlined) | Printer driver location | Description                                                                                                    | Requirements, constraints, and information                                        |
|--------------------------------------------------------|-------------------------|----------------------------------------------------------------------------------------------------|-----------------------------------------------------------------------------------|
| Collation<br>Collated/Uncollated                       | Finishing               | Specify how to output multiple-page/<br>multiple-copy jobs.                                                                                                    |                                                                                   |
| ColorWise>Print Mode<br>Standard Color/Expert Color/   | ColorWise               | Specify the color mode for the current print job.                                                                                                    | The options differ depending on the operating system.                             |
| Grayscale                                              |                         | Select Grayscale for a grayscale or black-and-white document.                                                                                                    | You must choose Expert Settings to set other color print options, including Black |
|                                                        |                         | Select Standard Color or Expert Color for a full-color document.                                                                                                    | Overprint, Black Text/Graphics, and Print Gray using Black Only.                  |
|                                                        |                         |                                                                                                    | For more information, see <i>Color Printing</i> .                                 |
| Combine Separations<br>On/ <u>Off</u>                  | ColorWise               | When printing separations from supported desktop publishing applications:                                                                                                    | For more information, see <i>Color Printing</i> .                                 |
|                                                        |                         | Select On to combine separations on a single page.                                                                                                    |                                                                                   |
|                                                        |                         | Select Off to view separations as four individual black-and-white pages, each representing one color plate.                                                                                                    |                                                                                   |
| Composite Overprint Off/On                             | ColorWise               | Select On to overprint text and graphics that are set to overprint in the source                                                                                                    | To enable this option, you must select<br>Standard or Expert Color.               |
|                                                        |                         | application.  By default, applications are typically set to knock out objects. In order to overprint, you need to change these settings in the <i>source</i> application. When the Composite Overprint option is set to On, the overprinting commands specified in source application will take place, provided the output is composite and consistent with the separations output. | <b>NOTE:</b> This option works only with text and graphics, not images.           |
| Control Bar<br><u>Off</u> /On                          | Job Info                | Select On to print a Control Bar (for job identification printed) in the margin.                                                                                                    | For more information, see <i>Graphic Arts Package</i> .                           |
| Copies<br>1-9999                                       | Job Info                | Specify the number of copies of a job you want to print.                                                                                                    | The maximum number of copies depends on operating system.                         |
|                                                        |                         |                                                                                                    |                                                                                   |

| Option and settings<br>(default setting is underlined)                                                                                                    | Printer driver location | Description                                                                                                    | Requirements, constraints, and information                                                         |
|----------------------------------------------------------------------------------------------------|-------------------------|----------------------------------------------------------------------------------------------------|----------------------------------------------------------------------------------------------------|
| Creep Adjustment<br>Off/Thick/Plain                                                                                                    | Layout                  | Creep occurs in booklets with a large<br>number of pages or that are printed on                                                                                                    | This option is only available with the Booklet Maker print option selected.                        |
|                                                                                                    |                         | heavy media. Use this option to adjust images that may shift from the center of the sheet in booklets.                                                                                          | For more information, see page 28.                                                                 |
|                                                                                                    |                         | Select Thick when you use heavy media for your booklet print job.                                                                                                    |                                                                                                    |
|                                                                                                    |                         | Select Plain when you use normal paper with a large number of pages.                                                                                                    |                                                                                                    |
| Define Record Length<br>Off/On                                                                                                    | VDP                     | This feature allows you to process a PDF or PostScript file like a variable data print job, and to apply record-based finishing.                                                                |                                                                                                    |
|                                                                                                    |                         | Select On to define a fixed subset length<br>for variable data processing. The number<br>of records and pages per record appears in<br>record columns in Command<br>WorkStation job properties. |                                                                                                    |
| DFA Finishing <u>Printer's default [None]</u> /None/ Function 1/Function 2/Both                                                                              | Finishing               | Specify functional modes of your DFA device.                                                                                                    | For information, see the documentation that accompanies the DFA device.                            |
| DFA Profile<br><u>Printer's default [None]</u> /None/                                                                                                    | Finishing               | Specify a profile to control your DFA device behavior.                                                                                                    | The profiles must be programmed at the digital press.                                              |
| Profile 1-Profile 5                                                                                                    |                         |                                                                                                    | For information, see the documentation that accompanies the digital press and DFA device.          |
| Digital Press Mode Printer's default [200 Dot Rotated] 150 Dot Rotated/ 200 Dot Rotated/ 300 Dot Rotated/ 600 Dot 90 deg Fixed/ 200 Line Rotated/ Stochastic | Image                   | Specify to select the different screens that are available on the digital press when printing a job.                                                                                            | <b>NOTE:</b> For Mixed Media jobs, the Digital Press Mode is automatically set to 200 Dot Rotated. |
| Duplex <u>Printer's default [Off]</u> /Off/ Head to Head/Head to Toe                                                                                         | Layout                  | Specify whether a job is printed single-sided or double-sided (duplex), by selecting the orientation of printed images.                                                                         | For more information about duplex printing, see page 29.                                           |

| Option and settings<br>(default setting is underlined)   | Printer driver location | Description                                                                                                    | Requirements, constraints, and information                                                                               |
|----------------------------------------------------------|-------------------------|----------------------------------------------------------------------------------------------------|----------------------------------------------------------------------------------------------------|
| Face Down Printing Printer's default [On]/On/Off         | Finishing               | Select On to print your document on the bottom of the sheet of paper (the document outputs from the digital press with the text facing down). |                                                                                                    |
|                                                          |                         | Select Off to print your document on the top of the sheet of paper.                                                                           |                                                                                                    |
| File Search Path<br>Define file search path              | VDP                     | Some PPML and other jobs do not contain all of the variable data job resources in a single file. In these cases, on                           | This option is available only in the printer driver or Command WorkStation, Windows Edition Job Overrides.               |
|                                                          |                         | a job per job basis, specify the location of<br>the variable data job external resources so<br>that the Fiery EX8000AP can access them.       | For more information about printing PPML, see <i>Variable Date Printing</i> .                                            |
| FreeForm: Create Master None/1-15                        | VDP                     | To create a FreeForm master from current print job, specify a number to assign to the                                                         |                                                                                                    |
|                                                          | FreeForm master file.   | FreeForm master file.                                                                                                    | Command WorkStation allows you to select up to 100 FreeForm Masters. For more information, see Command WorkStation Help. |
| FreeForm: Preview Master<br>Click to preview             | VDP                     | Click to generate a low-resolution image of the selected FreeForm Master.                                                                     | This option is available only if you enable Use Master.                                                                  |
|                                                          |                         |                                                                                                    | This option is not available on Mac OS X.                                                                                |
|                                                          |                         |                                                                                                    | For more information, see <i>Variable Data Printing</i> .                                                                |
| FreeForm: Print Master<br>Printer's default [Off]/Off/On | VDP                     | When you create a Master page in<br>FreeForm or another variable data                                                                         | For more information, see <i>Variable Data Printing</i> .                                                                |
|                                                          |                         | application and set this option to On, the Master file prints.                                                                                | <b>NOTE:</b> Applicable click charges occur when you print the Master.                                                   |
|                                                          |                         | Use this option to verify or confirm your Master page.                                                                                        | when you print the Master.                                                                                               |
| FreeForm: Use Master<br>None/1-15                        | VDP                     | For variable data print jobs, specify the FreeForm master to use for the job.                                                                 | For more information, see <i>Variable Data Printing</i> .                                                                |
|                                                          |                         |                                                                                                    | Command Workstation allows you to select up to 100 FreeForm Masters.                                                     |
|                                                          |                         |                                                                                                    | For more information about creating<br>FreeForm masters in Command<br>Workstation, see Command WorkStation<br>Help.      |

| Option and settings<br>(default setting is underlined)                                 | Printer driver location | Description                                                                                                    | Requirements, constraints, and information                                           |
|----------------------------------------------------------------------------------------|-------------------------|----------------------------------------------------------------------------------------------------|--------------------------------------------------------------------------------------|
| Halftone Simulation Printer's default [Off]/                                           | Image                   | Specify the halftone screening method for your print job.                                                                                                    | <b>NOTE:</b> Printing results may vary between Application Defined and User Defined, |
| Off/Application Defined/<br>Newsprint/User Defined Screen 1/<br>User Defined Screen 2/ |                         | Select Application Defined to use the screening set by the application.                                                                                                    | even if their respective settings are identical.                                     |
| User Defined Screen 3                                                                  |                         | Select Newsprint if you want a look similar to that of a newspaper.                                                                                                    | For more information, see <i>Graphic Arts Package</i> .                              |
|                                                                                        |                         | Select User Defined 1-3 to use the screening specified in ColorWise Pro Tools setup.                                                                                                    |                                                                                      |
| Image Quality<br>Printer's default [Normal]/                                           | Image                   | Select Normal to provide a good quality image at high print speed.                                                                                                    |                                                                                      |
| Normal/Best                                                                            |                         | Select Best for higher output quality.<br>However, selecting Best may affect the<br>printing speed.                                                                                                   |                                                                                      |
| Image Shift<br><u>Off</u> /On                                                          | Finishing               | Use this option to shift the image horizontally and vertically to allow for certain finishing options, such as stapling or binding.                                                                   | For more information, see page 30.                                                   |
| Image Shift: Align front and back<br>images<br><u>Off</u> /On                          | Finishing               | Specify to align the front cover image to the back cover image when using the Image Shift print option with duplex printing.                                                                          | For more information, see page 30.                                                   |
| Image Shift: Units<br>mm/ <u>inches</u> /points                                        | Finishing               | Specify the measurement values when using the Image Shift print option.                                                                                                    | For more information, see page 30.                                                   |
| Image Smoothing<br>Printer's default [Off]/Off/On/                                     | Image                   | Use this option to minimize pixelation when printing low-resolution images.                                                                                                    | <b>NOTE:</b> If you create an EPS file in Photoshop, the settings specified from     |
| Automatic/Below 90 ppi/<br>Below 150 ppi/ Below 200 ppi/<br>Below 300 ppi              |                         | When you select On, Image Smoothing is enforced on all images.                                                                                                    | Photoshop take effect.                                                               |
|                                                                                        |                         | Select Automatic to use smoothing only when it makes a visible difference. When the image is below 150 ppi (points per inch), image smoothing is applied automatically.                               |                                                                                      |
|                                                                                        |                         | Select Below 90 ppi, Below 150 ppi,<br>Below 200 ppi, or Below 300 ppi to apply<br>image smoothing to those images whose<br>effective resolution is below the specified<br>ppi value that you choose. |                                                                                      |

| Option and settings<br>(default setting is underlined)                                                                                                    | Printer driver location | Description                                                                                                    | Requirements, constraints, and information                                                                                                    |
|----------------------------------------------------------------------------------------------------|-------------------------|----------------------------------------------------------------------------------------------------|----------------------------------------------------------------------------------------------------|
| Instructions                                                                                                    | Job Info                | Enter instructions for the operator about the job.                                                                                                    | This field has a 127-character (alphanumeric and special characters) limit.                                                                              |
| Media Type<br>Uncoated 60-80gsm/<br>Uncoated 81-105 gsm/<br>Uncoated 106-135 gsm/                                                                                                    | Media                   | Select the type of media for loading into the selected tray.                                                                                                    | Media types that appear in red indicate that Face-Down printing must be set to Off. (A Conflict pane alerts you and automatically changes this setting.) |
| Jncoated 136-186 gsm/ Jncoated 187-220 gsm/ Jncoated 221-300 gsm/ Coated 60-80 gsm/ Coated 81-105 gsm/ Coated 106-135 gsm/ Coated 136-186 gsm/ Coated 187-220 gsm/ Coated 221-300 gsm/ Transparency/ Custom Paper 1-10 |                         |                                                                                                    | For information about media types and paper specifications, see documentation that accompanies the digital press.                                        |
| Airror<br>On/ <u>Off</u>                                                                                                    | Layout                  | Select On to print the mirror image of the job, from right to left.                                                                                                    | This option is not supported on Mac OS X.                                                                                                    |
| Mixed Media<br>Define                                                                                                    | Media                   | Click Define to assign media types for specific pages or ranges of pages, and to assign ranges of pages for chapter-based finishing, such as stapling or advanced duplexing. | For more information, see <i>Utilities</i> .                                                                                                    |
| N-up Layout (Windows)<br><u>I-up</u> /2-up/4-up/6-up/9-up/16-up                                                                                                    | Layout                  | Select a layout (number of pages per sheet) for your print job.                                                                                                    |                                                                                                    |
| Layout Direction/Pages Per Sheet<br>(Mac)                                                                                                    |                         |                                                                                                    |                                                                                                    |
| Nested Saddle Group<br>8/12/16/20/24/28/32/36/40/44/<br>48/52/56/60                                                                                                    | Layout                  | If Nested Saddle is specified for Booklet Maker, select this setting to define the number of pages to be allocated to each Nested Saddle group.                              | The Nested Saddle Group option is available only when Booklet Maker is selected.                                                                         |
| Notes 1/Notes 2                                                                                                    | Job Info                | Enter information about the job.                                                                                                    | The Notes field has a 31-character limit.                                                                                                    |
| Offset Jobs<br>Printer's default [Off]/Off/On                                                                                                    | Finishing               | Specify that different print jobs be offset in the copier tray.                                                                                                    |                                                                                                    |
| Orientation<br>Portrait/Landscape                                                                                                    | Layout                  | Specify Portrait or Landscape page orientation of the document.                                                                                                    | This option is available only from Windows printer drivers.                                                                                              |

| Option and settings<br>(default setting is underlined)                                                                                                    | Printer driver location | Description                                                                                                    | Requirements, constraints, and information                                              |
|----------------------------------------------------------------------------------------------------|-------------------------|----------------------------------------------------------------------------------------------------|-----------------------------------------------------------------------------------------|
| Orientation Override<br><u>Off</u> /Portrait/Landscape                                                                                                    | Layout                  | Specify the orientation of the document only when your job is duplex and landscape.                                          |                                                                                         |
| Output Destination Printer's default [AutoSelect//                                                                                                    | Finishing               | Specify the output location of the printed job.                                                                              | Certain output trays are optional and require installation. For information on          |
| AutoSelect/Offset Catch Tray/<br>HCS Top Tray/HCSS Top Tray/<br>HCS Stacker/HCSS Stacker/<br>CSS Top Tray/CSS Stacker/                                                                                                    |                         | <b>NOTE:</b> When you choose AutoSelect, print jobs are output to the top tray closest to the digital press.                 | installable options, see <i>Printing from Windows</i> and <i>Printing from Mac OS</i> . |
| HCS Bypass/HCS2 Top Tray/<br>HCS2 Stacker/AOS                                                                                                    |                         | HCS stands for "High Capacity Stacker";<br>CSS for "Common Stacker Stapler";<br>AOS for "Auto Output Switching"              |                                                                                         |
| Output Profile Use Media Defined Profile/                                                                                                    | ColorWise               | Specify the output profile to manage the color conversion on the Fiery EX8000AP                                              | To access this option, click Expert<br>Settings.                                        |
| <u>Use Output Profile</u>                                                                                                    |                         | for the current print job.                                                                                                   | For more information, see Color Printing.                                               |
|                                                                                                    |                         | Select Use Media Defined Profile to use<br>the settings specified in ColorWise Pro<br>Tools.                                 |                                                                                         |
|                                                                                                    |                         | Select Use Output Profile to select one of<br>the 15 output profiles that you can<br>associate with downloaded ICC profiles. |                                                                                         |
| Page Order<br>Printer's default [From 1 to N]/                                                                                                    | Finishing               | Select From 1-N to print the pages of your job from first to last.                                                           |                                                                                         |
| From 1 to N/From N to 1                                                                                                    |                         | Select From N-1 to print the pages of your job from last to first.                                                           |                                                                                         |
| Page Size<br>3.5x11 Letter LEF/8.5x11 Letter                                                                                                    | Media                   | Specify the paper size on which to print the document.                                                                       | For Custom Page Sizes, see Printing from Windows or Printing from Mac OS.               |
| SEF/A4 LEF/A4 SEF/8.5x14 Legal SEF/8.5x13 Legal SEF/11x17/ A3 SEF/12x18/12.6x19.2 SEF/ SRA3/B4(ISO)SEF/9x11 LEF/ 9x11 SEF/9x12 SEF/8x10, Quatro LEF/ B5(ISO)SEF/ Tab-Europe LEF/ Tab-Europe SEF/ PostScript Custom Page Size |                         | LEF stands for Long edge feed;<br>SEF stands for Short edge feed.                                                            |                                                                                         |
| Pages per Record<br>0-999                                                                                                    | VDP                     | Use this option to define record-based (rather than job-based) finishing, based on the number entered.                       | To use this option, you must set Define<br>Record Length to On.                         |
| Paper Catalog<br>Select Media                                                                                                    | Media                   | Click Select Media to access Paper<br>Catalog. The Paper Catalog retrieves                                                   | For more information, see <i>Utilities</i> and the Paper Catalog online Help.           |
|                                                                                                    |                         | all paper information from the DocuColor 8000AP digital press.                                                               | You can also access Paper Catalog via<br>Command WorkStation Job Properties.            |

| Option and settings<br>(default setting is underlined)                                                        | Printer driver location | Description                                                                                                    | Requirements, constraints, and information                                                                                                    |  |
|----------------------------------------------------------------------------------------------------|-------------------------|----------------------------------------------------------------------------------------------------|----------------------------------------------------------------------------------------------------|--|
| Paper Simulation Printer's default [Off]/On/Off                                                               | ColorWise               | Specify whether or not you want to adjust color output to compensate for the white point value of a target paper stock being                                                                                                    | To set this option to On, you must set CMYK Simulation Method to Full (Output GCR).                                                                                                    |  |
|                                                                                                    |                         | simulated.                                                                                                    | For more information, see <i>Graphic Arts Package</i> .                                                                                                    |  |
| Paper Source <u>AutoSelect</u> /Tray 1/Tray 2/Tray 3/ Tray 4                                                  | Media                   | Specify the paper tray to use for the job.  AutoSelect automatically uses the tray containing the paper size specified for the job and allows the digital press to switch                                                                                                    | If you choose AutoSelect, Auto Tray Switching must be enabled at the digital press.  Trays 3 and 4 are optional and enabled                                                                                                    |  |
|                                                                                                    |                         | between trays when a tray becomes empty, while continuing to print.                                                                                                    | when the SFM Feeder is added to the digital press.  For more information about Installable Options, see <i>Printing from Windows</i> or <i>Printing from Mac OS</i> .                                                                 |  |
| PostFlight Off/Detailed Report/ Concise Report/ Test Page Only/ Color-Coded Pages / All Components            | Job Info                | Indicate whether or not you want to use the PostFlight feature, a diagnostic tool that allows you to analyze how data is processed by the Fiery EX8000AP.                                                                                                    | This feature is available as part of the Graphic Arts Package.  For more information, see <i>Graphic Arts Package</i> .                                                                                                    |  |
| Print Gray using black only (CMYK) Printer's default [Text/Graphics]/ Off/ Text/Graphics/ Text/Graphics/Image | ColorWise               | Select these settings to print a CMYK job using black toner instead of processed black.  Select Text/Graphics to render text and graphic elements (vectors) in grayscale using black only, when cyan=0, magenta=0, and yellow=0, and the black (K) value is between 1 and 100. | This option is designed to use black toner efficiently and to reduce click charges, ensuring that a single black-and-white charge, instead of four color when using a processed black.  To access this option, click Expert Settings. |  |
|                                                                                                    |                         | Select Text/Graphics/Images to render text, graphic elements (vectors), and images (rasters) in grayscale using black only, when cyan=0, magenta=0, and yellow=0, and the black (K) value is between 1 and 100.                                                                |                                                                                                    |  |

| Option and settings<br>(default setting is underlined)          | Printer driver location | Description                                                                                                    | Requirements, constraints, and information                                                                                                    |  |
|-----------------------------------------------------------------|-------------------------|----------------------------------------------------------------------------------------------------|----------------------------------------------------------------------------------------------------|--|
| Print Gray using black only (RGB) Printer's default [Off]/ Off/ | ColorWise               | Select these settings to print an RGB job using black toner instead of processed black.                                                                                                    | This option is designed to use black toner efficiently and to reduce click charges, ensuring that a single black-and-white                                                      |  |
| Text/Graphics/ Text/Graphics/Images                             |                         | Select Text/Graphics to render text and graphic elements (vectors) in grayscale using black only, when the colors are defined with equal values in all three channels, for example red=128,                                                                      | charge is incurred.  NOTE: The option is especially useful with PowerPoint and other Microsoft applications, which do not always properly register RGB conversion to grayscale. |  |
|                                                                 |                         | green=128, and blue=128.  Select Text/Graphics/Images to render text, graphics (vectors), and images (rasters) in grayscale using black only, when the colors are defined with equal values in all three channels, for example red=128, green=128, and blue=128. | To access this option, click Expert Settings.                                                                                                    |  |
|                                                                 |                         | For both settings, RGB values can range from R=0,G=0, B=0 to R=255,G=255, B=255.                                                                                                    |                                                                                                    |  |
| Print Queue Action Print/Print and Hold/                        | Job Info                | Select Print to send the job to the Print queue.                                                                                                    |                                                                                                    |  |
| Process and Hold                                                |                         | Select Print and Hold to print the job and save the raster file for faster re-printing.                                                                                                    |                                                                                                    |  |
|                                                                 |                         | Select Process and Hold if you want the job to RIP (process) and not print.                                                                                                    |                                                                                                    |  |
| Progressives<br>Off/On                                          | Job Info                | Indicate whether or not you want to enable the Progressives feature, a diagnostic tool used to show toner separations.                                                                                                    | This print option is available as part of the Graphic Arts Package.                                                                                                    |  |
|                                                                 |                         |                                                                                                    | For more information, see <i>Graphic Arts Package</i> .                                                                                                    |  |
|                                                                 |                         | This feature uses the Progressives values you specified in Color Setup.                                                                                                    | - www.gc.                                                                                                    |  |
| Remove White PPT Background<br>Off/On                           | VDP                     | Select On when using PowerPoint to create variable data in conjunction with FreeForm.                                                                                                    |                                                                                                    |  |

| Option and settings<br>(default setting is underlined)                                                                                                    | Printer driver location | Description                                                                                                    | Requirements, constraints, and information                            |
|----------------------------------------------------------------------------------------------------|-------------------------|----------------------------------------------------------------------------------------------------|-----------------------------------------------------------------------|
| Rendering Style Printer's default [Presentation]/ Presentation/Photographic/                                                                                 | ColorWise               | Specify a default color rendering dictionary (CRD) to use when you print RGB images, objects, and text.                                                                                                    | To access this option, click Expert Settings.                         |
| Relative Colorimetric/<br>Absolute Colorimetric                                                                                                    |                         | Select Photographic for the less saturated output of photographs, including scans of photographs and digital camera images.                                                                                       | For more information, see <i>Color Printing</i> .                     |
|                                                                                                    |                         | Select Presentation for the more saturated colors of artwork, graphs, and photographs in presentation format.                                                                                                    |                                                                       |
|                                                                                                    |                         | Select Relative Colorimetric when color matching is important, but you also want the white colors to match the white of the printed page. This setting eliminates borders between white objects and blank spaces. |                                                                       |
|                                                                                                    |                         | Select Absolute Colorimetric when exact color matching is desired. This setting does not transform white to match the white of the page and does not eliminate visible borders.                                   |                                                                       |
| RGB Separation Printer's default/Output/ Simulation                                                                                                    | ColorWise               | Select Output for RGB jobs that you are printing to the final output device.                                                                                                    | To access this option, click Expert Settings.                         |
|                                                                                                    |                         | Select Simulation for RGB jobs for which you want to simulate an output device other than the device to which you are printing.                                                                                   | For more information, see <i>Color Printing</i> .                     |
| RGB Source Profile<br>Printer's default [EFIRGB]/                                                                                                    | ColorWise               | Specify a source color space definition for printing RGB images, objects, and text.                                                                                                    | To access this option, click Expert Settings.                         |
| EFIRGB/Apple/sRGB (PC)/ Splash RGB D65/Adobe RGB/ ECI-RGB/Source-1/Source-2/ Source-3/Source-4/Source-5/ Source-6/Source-7/Source-8/ Source-9/Source-10/None |                         |                                                                                                    | For more information, see <i>Color Printing</i> .                     |
| Rotate 180<br>Off/On                                                                                                    | Layout                  | Specify On to rotate the pages of your job 180 degrees.                                                                                                    |                                                                       |
| Scale<br>100%/25-400%                                                                                                    | Layout                  | Specify a scale setting for the print job.                                                                                                    | The supported range is 25 to 400.  For more information, see page 30. |

| Option and settings<br>(default setting is underlined)                   | Printer driver location | Description                                                                                                    | Requirements, constraints, and information                                                                                                   |  |
|--------------------------------------------------------------------------|-------------------------|----------------------------------------------------------------------------------------------------|----------------------------------------------------------------------------------------------------|--|
| Schedule Printing<br>On/ <u>Off</u>                                      | Job Info                | Specify if you want to perform advance print scheduling based on date and time. If enabled, select the date and time to                                                                        | The job is printed based on the date and time set on the Fiery EX8000AP, not the client workstation.                                         |  |
|                                                                          |                         | schedule the print job.                                                                                                    | If multiple jobs are selected and defined with the same date and time setting, job order is based on the alphabetic order of the file names. |  |
| Spot Color Matching<br>Printer's default [On]/On/Off                     | ColorWise               | Select Off to print specified PANTONE colors in your job using the current                                                                                                    | To access this option, click Expert Settings.                                                                                                |  |
|                                                                          |                         | CMYK Simulation and CMYK Simulation Method.                                                                                                    | For more information, see <i>Color Printing</i> .                                                                                            |  |
|                                                                          |                         | Select On to activate the PANTONE Lookup Table. The Fiery EX8000AP prints specified PANTONE colors in your job by matching the CMYK print blend to the same color from the PANTONE library.    |                                                                                                    |  |
| Stapler Mode<br><u>Printer's default</u> /Off/Front/Rear/<br>Dual        | Finishing               | Specify whether to staple a job and where you want it stapled.                                                                                                    |                                                                                                    |  |
| Substitute Colors<br><u>Off</u> /On                                      | ColorWise               | Enable this option to use the Substitute<br>Color Values defined in the ColorWise Pro<br>Tools Spot-On module.                                                                                 | For more information, see Color Printing.                                                                                                    |  |
| Text/Graphics Enhancement<br><u>On</u> /Off                              | Image                   | Specify if you want to sharpen the appearance of text or vector graphics.                                                                                                    |                                                                                                    |  |
| Text/Graphics Quality Printer's default [Normal]/                        | Image                   | Use this option to enhance the resolution of text and graphics.                                                                                                    |                                                                                                    |  |
| Normal/Best                                                              |                         | Select Normal to provide a good quality, sharpened image at high print speed.                                                                                                    |                                                                                                    |  |
|                                                                          |                         | Select Best for higher resolution and more sharpened output quality, which may affect printing speed.                                                                                          |                                                                                                    |  |
| Tray Alignment<br><u>Printer's default [Disable]</u> /<br>Enable/Disable | Media                   | Specify On/Enable to enable tray alignment, which allows you to adjust the placement of text and images on the page so that duplex pages have exactly the same alignment.                      | For more information on aligning trays, see <i>Utilities</i> .                                                                               |  |
| Use PDF X0bjects<br><u>Off</u> /On                                       | VDP                     | Specify On to use PDF XObjects, a feature that recognizes objects (text images, vectors) within a PostScript or PDF file and caches the image, reducing need to reRIP (re-process) image data. | This option only available via Command Workstation job properties (Finishing tab).                                                           |  |

| Option and settings<br>(default setting is underlined)   | Printer driver location | Description                                                                                                    | Requirements, constraints, and information                                                                                                    |  |
|----------------------------------------------------------|-------------------------|----------------------------------------------------------------------------------------------------|----------------------------------------------------------------------------------------------------|--|
| User Authentication: I'm a Guest On/Off                  | Job Info                | If User Authentication is enabled, select this option to allow guest printing                                            | Guest printing must be set to On in the Fiery EX8000AP.                                                                                       |  |
|                                                          |                         | privileges.                                                                                                    | For more information, see page 31.                                                                                                    |  |
| User Authentication: Password<br>Enter a password        | Job Info                | If User Authentication is enabled on the Fiery EX8000AP, enter User Name and Password to print the job.                  | If you are logged on to a Windows system, you may automatically use your Windows login, otherwise type the local password or domain password. |  |
|                                                          |                         |                                                                                                    | For Mac OS, select Owner Information and enter login information in the User Name and Password fields.                                        |  |
|                                                          |                         |                                                                                                    | For more information, see page 31.                                                                                                    |  |
| User Authentication: Save User<br>Info<br>Off/ <u>On</u> | Job Info                | Select On to save the user name and password information for subsequent sessions.                                        | For more information, see page 31.                                                                                                    |  |
| User Authentication: Use Windows<br>Login<br>Off/On      | Job Info                | If User Authentication is enabled on the Fiery EX8000AP, select this option to use your Windows login name and password. | For more information, see page 31.                                                                                                    |  |
| User Authentication: Username<br>Enter a username        | Job Info                | If User Authentication is enabled on the Fiery EX8000AP, specify your User Name and Password to print the job.           | If you are logged on to a Windows system, you may automatically use your Windows login, or type the local username or domain username.        |  |
|                                                          |                         |                                                                                                    | For Mac OS, select Owner Information and enter login information in the User Name and Password fields.                                        |  |
|                                                          |                         |                                                                                                    | For more information, see page 31.                                                                                                    |  |
| Watermarks<br><u>None</u> /Confidential/Copy/Draft/      | Stamping                | Specify if you want to print a watermark for your job.                                                                   | This option is only available for Windows printer drivers.                                                                                    |  |
| Original/Top Secret                                      |                         | Select a standard watermark, or select New to create your own.                                                           | For more information about watermarks, see Driver Help.                                                                                       |  |
|                                                          |                         | Select First Page Only to print only on first page.                                                                      |                                                                                                    |  |

#### **Additional information**

The following sections provide additional information about certain print options. For more information about the settings, requirements, and constraints in effect for these options, see the table that begins on page 11.

#### **Auto Trapping**

Trapping is a technique which prints some objects slightly larger or smaller than specified in an application, in order to prevent white edges around the objects. These white edges, or "halos," can be caused by factors such as misregistration, the physical properties of the toners, and the stiffness of the media. The Auto Trapping feature provides you with advanced trapping settings and gives you full control over their values.

For more information, see Graphics Arts Package and Color Printing.

#### **Booklet Maker**

Use the Booklet Maker feature to arrange the pages of the print job in special layouts for folding or cutting after printing. You can use the Front Cover and Back Cover options to define (single- or double-sided) covers for booklet printing.

You can use the Centering Adjustment or Center Margin options to adjust how the image is positioned on the page. For more information, see "Center Margin" on page 27 and "Centering Adjustment" on page 27.

You can also use the Creep Adjustment option to adjust the image shifting that may occur when booklets are printed on heavy media or contain a large number of pages. For more information, see "Creep Adjustment" on page 28.

**Note:** Custom Paper Sizes are not supported when creating a booklet.

The following booklet layouts are supported.

None: The job is printed without any booklet imposition features.

**Saddle:** Choose to print entire documents that are folded and stacked in booklet order. Finished pages can be stapled or stitched across the center fold, or spine.

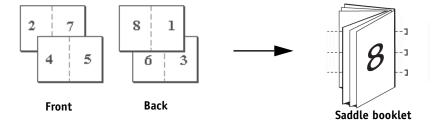

**Saddle (Right Binding):** This is the same as Saddle, except that the page order sequence is from right to left.

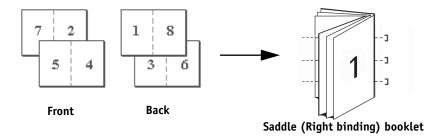

**Perfect:** Choose to print separate folded pages that are stacked in booklet order. Finished pages are stitched adjacent to one another for trimming or gluing.

**Perfect (Right Binding):** This is the same as Perfect, except that the page order sequence is from right to left.

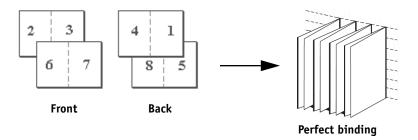

**Nested Saddle:** Choose to combine saddle stitch and perfect binding methods by stacking two or more groups one on top of another on a common fold line, and then gluing them together.

**Nested Saddle (Right Binding):** This is the same as Nested Saddle, except that the page order sequence is from right to left.

**Nested Saddle Group:** When nested Saddle or Nested Saddle (Right Binding) are selected, use this option to specify the number of pages to be allocated to each Nested Saddle Group.

**Gang-up Double Print:** Choose to print a job so that the data on the first page is duplicated on the first sheet. The next sheet duplicates the data on the second page, and so forth. For example, when each of the printed copies is cut in half, the result is two complete sets of the same document.

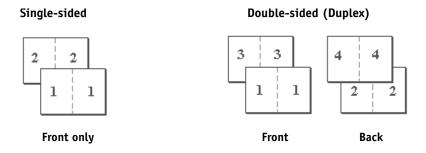

**Gang-up - Speed Print:** Choose to speed print a job so that when the sheets are stacked and cut from the central position, the job is numbered sequentially and separated as two stacks. The order of print is such that when they are cut in half, they can be combined to form a single complete set of the document, in faster printing time.

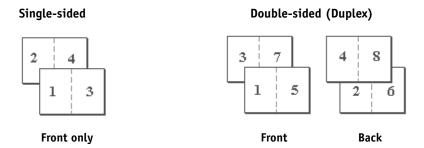

#### **Center Margin**

Use the Center Margin option to specify a *fixed* margin value (0–50 millimeters or 0.00–1.97 inches) at the folding line for booklet printing.

**Note:** The Center Margin option is available only when Booklet Maker is selected.

#### **Centering Adjustment**

Use the Centering Adjustment option to specify how you want the image positioned on the page *relative* to X (horizontal) and Y (vertical) axes, or to the left and right margins of the page.

**Note:** Centering Adjustment is an option only when Booklet Maker is selected. Orientation must also be set to Portrait, and Layout Direction (Mac) or N-up layout (Windows) set to either 1-up or 2-up.

#### Collation

Use this option to specify sorting options.

**Collated:** Copies of a complete job are sorted as 1-N, 1-N.

**Uncollated:** Copies of a complete job are sorted as 1,1, 2,2, 3,3.

**Note:** The Collation of Mixed Media and Variable Data Printing (VDP) jobs is handled differently. For mixed media jobs, copies of a complete job are sorted according to finishing set. For variable data printing jobs, copies of a complete job are sorted per record.

For more information on VDP, see *Variable Data Printing*; and for information on Mixed Media, see *Utilities*.

#### Creep Adjustment

Creep occurs in booklets that contain a large number of pages or are printed on heavy media. As the sheets are folded to create separate page areas, each fold causes a small incremental shift in the location of the edge of each page relative to others. Use this option to adjust images that may shift from the center of the sheet in booklet jobs.

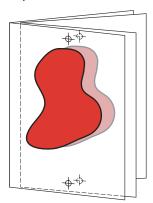

**NOTE:** This option is only available when Booklet Maker is selected. It is not applicable to the Gang-up Booklet Maker settings.

**Off**: Select to print booklet jobs without any adjustment.

**Plain**: Select when printing booklets that contain a large number of pages.

Thick: Select when printing booklets on heavy media.

**NOTE:** If you select Thick, you must also specify heavy paper from the Media Type pull-down menu; otherwise, your job prints on plain paper.

#### **Duplex**

The Fiery EX8000AP digital press is equipped for automatic two-sided (duplex) printing. When the Duplex print option is set to one of the duplex settings, the digital press automatically turns the paper for printing on the opposite side.

#### TO PRINT DUPLEX PAGES AUTOMATICALLY

1 Choose Print in your application and locate the Duplex print option on the Layout tab.

The location of Fiery EX8000AP print options varies depending on the printer driver that you use.

2 Choose a Duplex setting.

**Head to Head:** Prints the top of the image on Side 1 on the same edge of the page as the top of the image on Side 2.

**Head to Toe:** Prints the top of the image on Side 1 on the opposite edge of the page from the top of the image on Side 2.

The following table shows how Duplex settings correspond to printed output:

|           | Head to Head | Head to Toe |  |
|-----------|--------------|-------------|--|
| Portrait  |              |             |  |
| Landscape |              |             |  |

- 3 Specify any other print options for the job.
- 4 Click OK.

#### **Image Shift**

Image Shift allows you to specify how much of the image on each page should be shifted relative to the X (horizontal) and Y (vertical) axes in the direction of paper travel, relative to the leading edge. Moving the job content in this manner allows you to adjust for various finishing options, such as stapling and binding, or to properly align images on duplex pages.

**Note:** This option is effective only for jobs in which N-up layout is set to 1-up.

#### TO DEFINE IMAGE SHIFT FOR A PRINT JOB

1 In the printer driver, click the Image Shift print option bar.

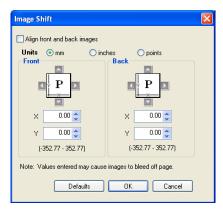

- 2 Select the unit of measurement.
- 3 Enter the Front and Back image shift settings in the X and Y axis fields. You can also use the arrow buttons to adjust the image settings.

**NOTE:** The maximum value for both X and Y axes is 999.99 points/13.89 inches/352.77 mm. Values entered may cause image to bleed off the page.

- 4 To align front and back images proportionately, select Align front and back images.
- 5 Click OK

#### Scale

The operator can specify a scaling override, but the override is applied to any scaling value already set in the active job. For example, if a user sends a job with a scaling value of 50% and the operator specifies a Scale override of 300%, the job is printed at 150% of the original document size, that is, 50% of 300%.

#### **User Authentication**

If user authentication has been enabled in the Fiery EX8000AP Setup, you must enter a valid user name and password to send a print job to the Fiery EX8000AP. In Command Workstation, the management of jobs is determined by how you have logged on to the Fiery EX8000AP.

**Use Windows Login**—Choose if you are already logged on to a Windows computer. Otherwise, type your Windows network login information in the Username and Password fields.

**Save User Information**—Select to save Windows log on information. By default, this option is activated.

**For Mac OS X**—Select Owner Information and enter log on information in the User Name and Password fields.

**Validate**—Click to validate user authorization and to confirm printing privileges. In order to validate, Two-way Communication must to be activated from the Properties>Installable Options tab. For information on enabling Two-way Communications, see *Printing from Windows* and *Printing from Mac OS*.

**I'm a guest**—Choose to activate guest printing privileges. By default, guest printing is permitted.

For information about enabling user authentication in the Configure WebTool, see *Configuration and Setup*.

INDEX 33

# INDEX

| Numerics                                    | D                                                      |
|---------------------------------------------|--------------------------------------------------------|
| 2-Color Print Mapping 11                    | Define Record Length option 15 DFA Finishing option 15 |
| A                                           | DFA Profile option 15                                  |
| Align front and back images 17              | Digital Press Mode option 15                           |
| Auto Trapping option 11                     | Double Print booklet setting 26                        |
|                                             | Duplex option 15, 29                                   |
| В                                           | 1 1                                                    |
| Back Cover option 12                        | F                                                      |
| Basic pane 10                               | Face Down Printing option 16                           |
| Black Detection option 11                   | File Search Path field 16                              |
| Black Overprint option 11                   | FreeForm                                               |
| Black Text Graphics option 11               | Create Master 16                                       |
| Booklet Best Fit option 12                  | Preview Master 16                                      |
| Booklet Cover Source option 12              | Print Master 16                                        |
| Booklet Maker                               | Remove White PPT Background 21                         |
| Gang-up settings 26                         | Use Master 16                                          |
| job override option 12                      |                                                        |
| Nested Saddle booklets 26                   | Н                                                      |
| Perfect booklets 26                         | Halftone Simulation 17                                 |
| Saddle booklets 25                          | Hot Folders                                            |
| Booklet Maker option 25                     | job overrides 8                                        |
| Border option 13                            | _                                                      |
| Brightness option 13                        | I                                                      |
| C                                           | I'm a Guest option 31                                  |
| •                                           | I'm a guest option 24                                  |
| Center Margin option 13, 27                 | Image Quality option 17                                |
| Centering Adjustment 27                     | Image Shift option                                     |
| Centering Adjustment option 13              | Align front and back images 17                         |
| CMYK Simulation Method option 13            | align front and back images 30                         |
| CMYK Simulation Profile option 13           | defining 30                                            |
| Color Moderation 14, 28                     | Units 17                                               |
| Color Mode option 14<br>ColorWise Pro Tools | Image Smoothing option 17 Instructions field 18        |
|                                             | Instructions field 18                                  |
| job overrides 8                             | J                                                      |
| Combine Separations option 14               | job overrides                                          |
| Composite Overprint option 14               | Auto Trapping option 11                                |
| Copies option 14                            | Back Cover option 12                                   |
| Create Master option 16                     | Black Detection option 11                              |
| Creep Adjustment option 15, 28              | Black Overprint option 11                              |
| Customizing printer driver                  | Black Text Graphics option 11                          |
| adding and removing shortcuts 10            | black fext Grapines option 11                          |

INDEX 34

| Substitute Colors option 23                    |
|------------------------------------------------|
| Text/Graphics Enhancement option 23            |
| Tray Alignment option 23                       |
| Use Master option 16                           |
| Use Windows Login option 24                    |
|                                                |
| L                                              |
| layout see N-up Layout option                  |
|                                                |
| М                                              |
| Media Type option 18                           |
| Mirror option 18                               |
| Mixed Media option 18                          |
| M                                              |
| N                                              |
| N-up Layout option 18                          |
| Nested Saddle booklets 26                      |
| Nested Saddle Group print option 18            |
| Notes field 18                                 |
| 0                                              |
| _                                              |
| Offset Jobs option 18                          |
| Orientation option 18                          |
| Orientation Overrides option 19                |
| Output Profile option 19                       |
| Output Profile option 19                       |
| overrides, of job settings 8                   |
| P                                              |
| Page Order option 19                           |
| Page Size option 19                            |
| Pages per Record option 19                     |
| Paper Catalog 19                               |
| Paper Simulation option 20                     |
| Paper Source option 20                         |
| Password (User Authentication) 24              |
| Perfect booklet setting 26                     |
| PostFlight option 20                           |
| PostScript printer description files, see PPDs |
| PostScript printer drivers                     |
| explained 7                                    |
| PPDs (PostScript printer description files)    |
| options 8                                      |
| Preview Master option 16                       |
| Print Gray as Black (CMYK) option 20           |
| Print Gray as Black (RGB) option 21            |
| Print Master option 16                         |
| Print Queue Action option 21                   |
|                                                |
|                                                |

INDEX 35

| printer default settings                                                                                                    | T                                                                                                    |
|----------------------------------------------------------------------------------------------------|----------------------------------------------------------------------------------------------------|
| where to set 8                                                                                                    | Text/Graphics Enhancement option 23                                                                                                  |
| printing duplex pages 15, 29                                                                                                    | Text/Graphics Quality 23                                                                                                    |
| Progressives option 21                                                                                                    | Tray Alignment option 23                                                                                                    |
| <b>R</b> Remove White PPT Background option 21                                                                                         | Two-color Print Mapping see 2-Color Print<br>Mapping                                                                                 |
| Rendering Style option 22                                                                                                    | U                                                                                                    |
| RGB Separation option 22                                                                                                    | Use Master option 16                                                                                                    |
| RGB Source option 22                                                                                                    | Use Windows Login option 24, 31                                                                                                    |
| RIPping 7                                                                                                    | User Authentication                                                                                                    |
| Rotate 180 option 22                                                                                                    | for Mac OS 31                                                                                                    |
| Saddle Booklet setting 25<br>Save user information option 24, 31<br>Scale option 22, 30<br>Schedule Printing option 23<br>Shortcuts 10 | guest printing 24 I'm a Guest option 31 password 24, 31 Save user information option 24, 31 Use Windows Login 24, 31 Username 24, 31 |
| Speed Print booklet setting 27                                                                                                    | W                                                                                                    |
| Spot Color Matching option 23                                                                                                    | Watermarks 24                                                                                                    |
| Stapler Mode option 23                                                                                                    |                                                                                                    |
| Substitute Colors option 23                                                                                                    |                                                                                                    |